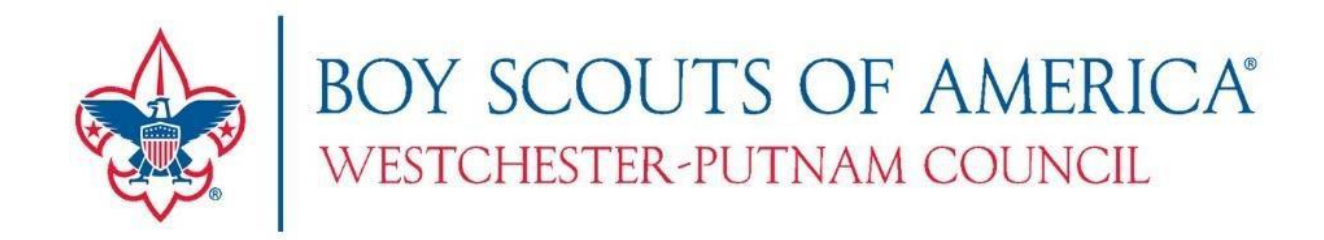

# **FOLLOW THE STEPS**

## **LAID OUT IN THIS GUIDE FOR YOUR**

## **SUMMER CAMP REGISTRATIONS**

# **AT CURTIS S. READ SCOUT RESERVATION**

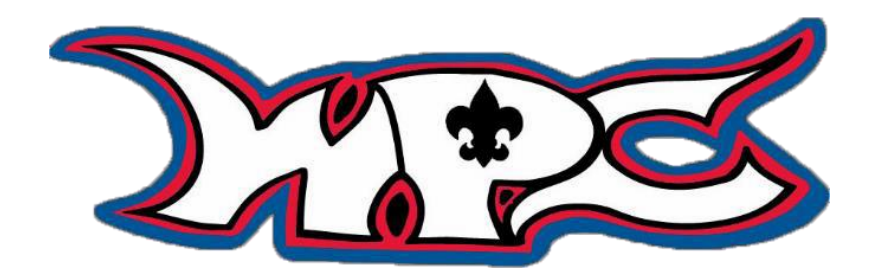

## **Where can I find?**

- Page 3 Getting to your Unit Website Page 5 Uploading & updating your Unit Roster
- Page 6 Accessing your Camp Registration
- Page 6 Registering Scouts & Leaders
- Page 8 Adding Merit Badges & Activities
- Page 9 Information on Forms

## **For adding Leaders to your Unit Account or Anytime you have questions, feel free to send an email**

**wpc.camping@scouting.org** *(No need to wait until Monday ~ email anytime)* **Go to www.wpcbsa.org and sign-in to MyCouncil or register for a new account by clicking Join in the upper right-hand corner. (you know that you are signed in if it says your name just before** 

**MyCouncil)**

**Websites.**

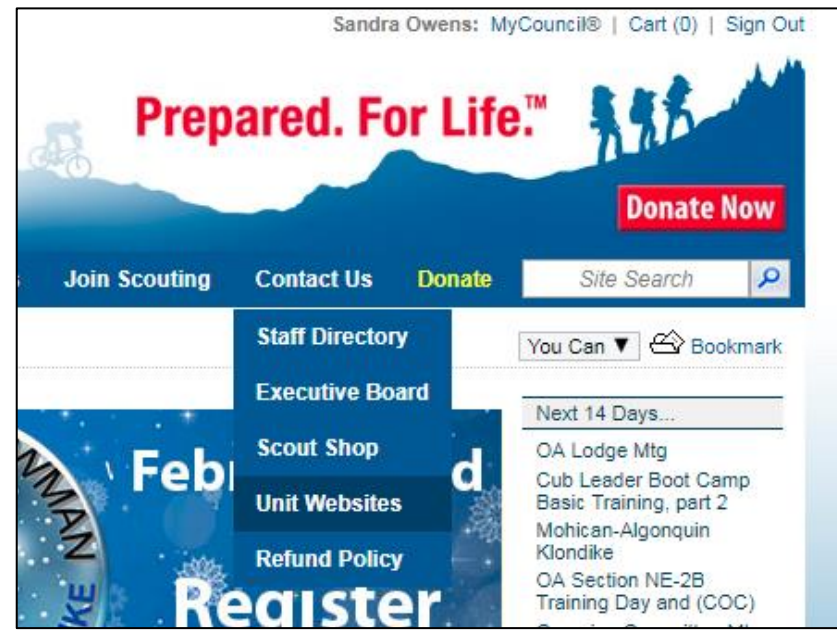

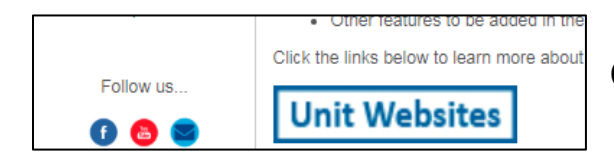

**Click on Resources, then Unit** 

## **Click on the "Unit Websites" link**

**All units are added to the system when Site Deposits are entered. Select "boy scout troop" from the drop down, enter your troop #, City, and choose your Council from the drop down. Then click on "Begin Search".**

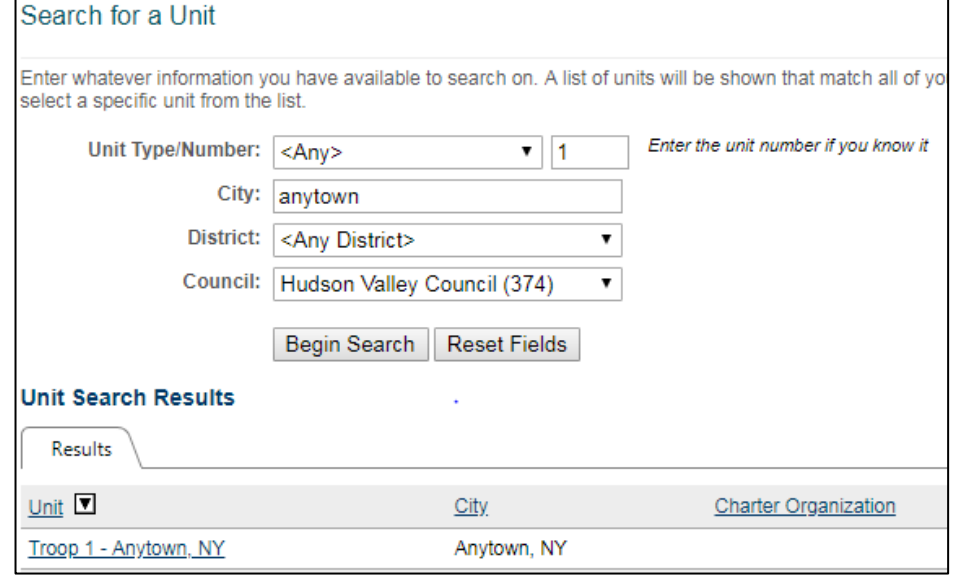

**Choose your unit from the Results to access your unit webpage.**

**On the right-hand side, click on "Unit Roster". Then from the "Tools" drop down, select "Import Unit Roster". (If you are only adding 1 or 2 additional members, it may be quicker for you to just click on Add Member)**

**\*\*\*If you cannot see "Unit Roster" or "Registrations", double check that you are signed in to your MyCouncil registration. If you are, contact your Unit Leader or Council to confirm access.**

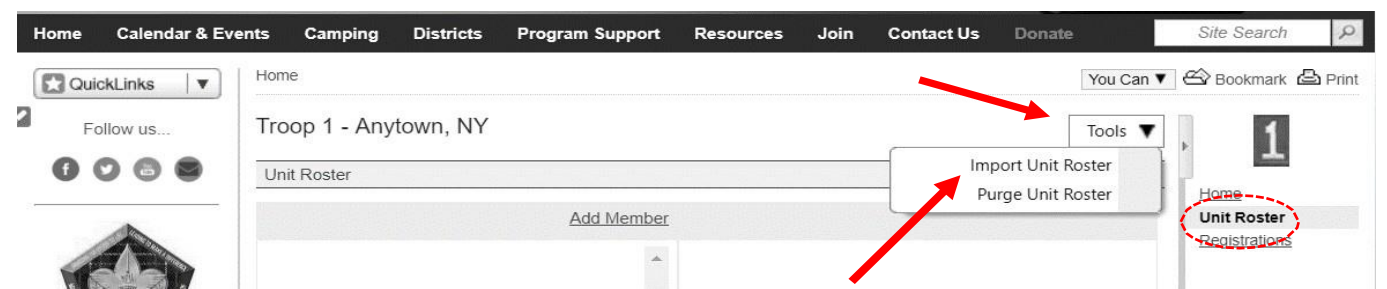

**The "Download Template" will then appear. You will need to use the Template provided by this system to create your full roster of scouts and adults. Don't worry right now about who might or might not be going, it will save you steps (and time!) later to just upload the full roster now. Have your most recent charter handy – all the information you need is on this.**

**When you are ready to import your roster, you will need to select how to handle the Duplicates first, then select your document, then Import File.**

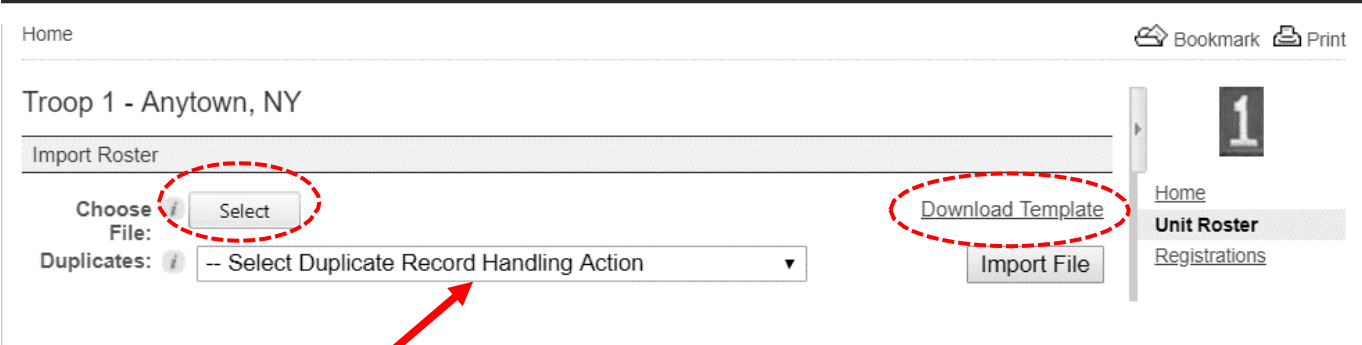

**Tips: \*\*The only information not required is 2 out of the 3 phone numbers, and BSA PersonID. All other information is required.** 

**Do not change any of the column headings. Be careful of your phone number format, it must match the below with dashes, no parenthesis.**

**(if there is a mistake, the system is great in that it will tell you what Row it's in)**

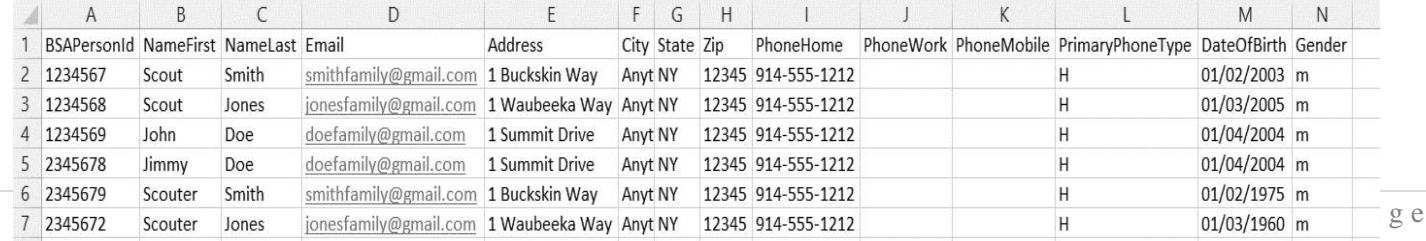

**Go to Registrations in the right-hand column, then Click on your week at camp.**

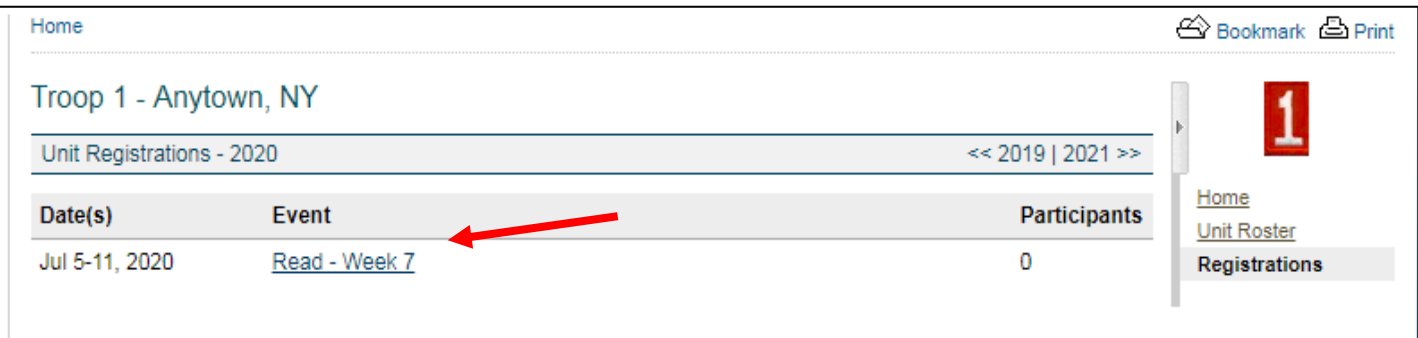

**Note the Contacts on this page – if there are additional Scoutmasters and/or Committee that should be receiving Camp Emails and or Accessing the registration system, please email [wpc.camping@scouting.org](mailto:wpc.camping@scouting.org) with your Troop #, week you are attending and request them to be added. Send their first and last name, phone number, and email.**

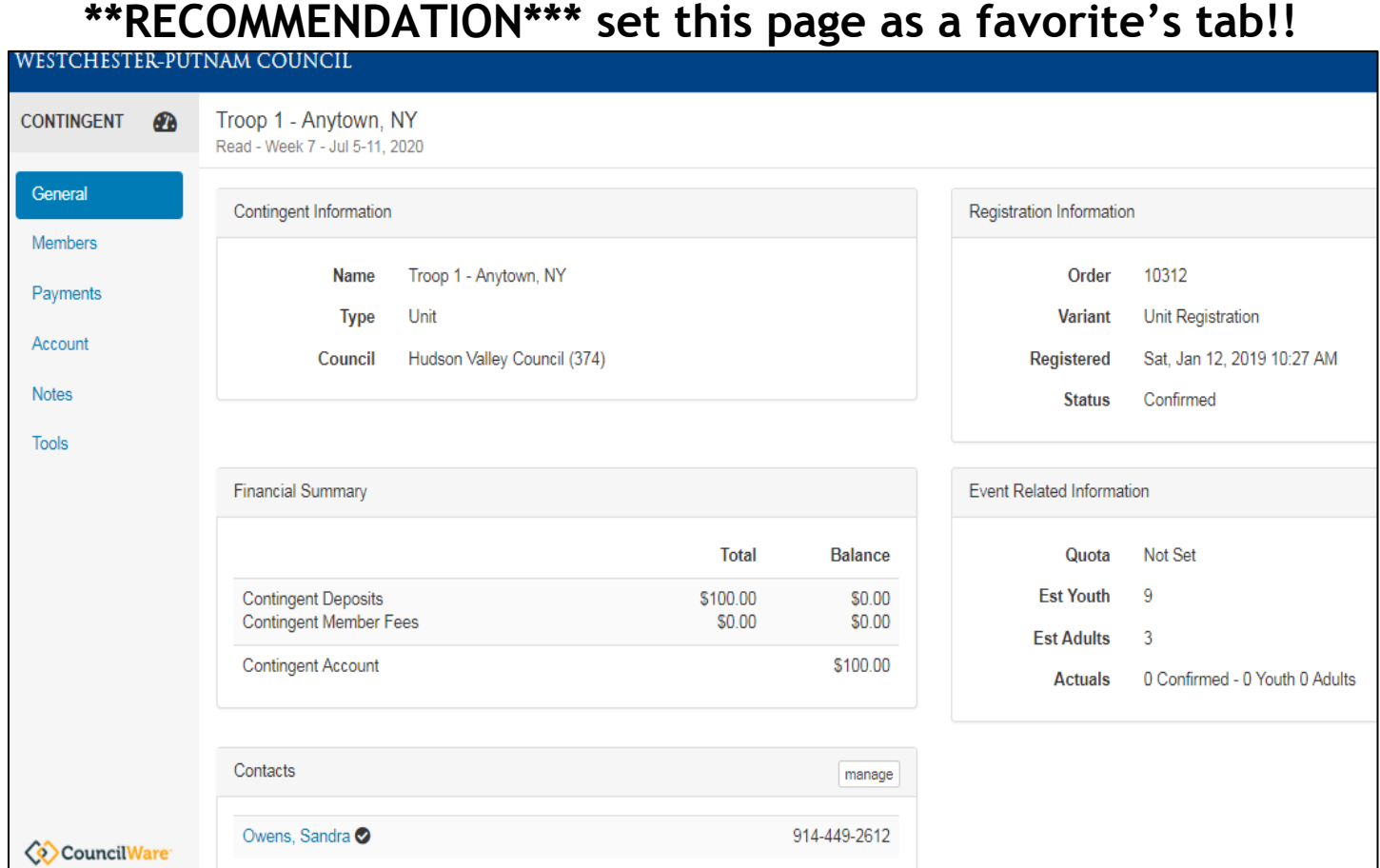

The \*Tools\* tab is where you will be able to generate printed reports. Exports are spreadsheets, Reports are PDFs.

Member's Page ~ this is where you will add your Scouts and Leaders' registrations. Click on Add new.

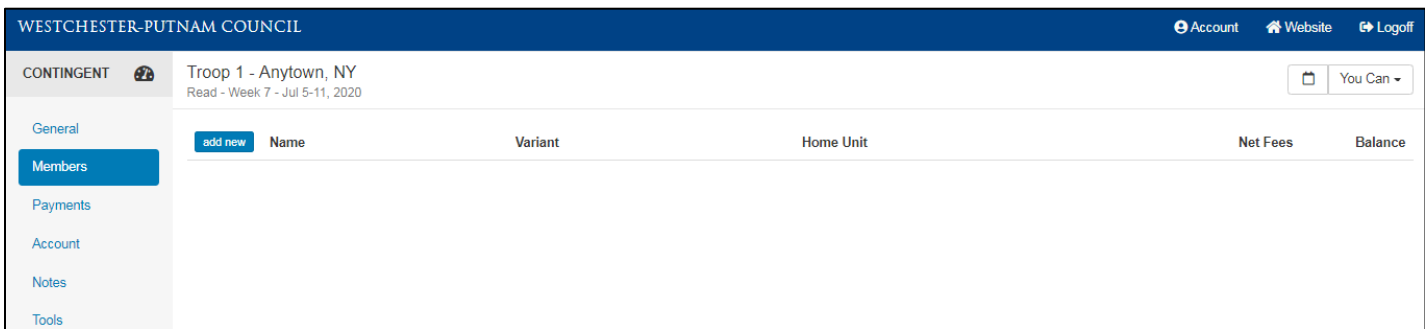

**You will be able to add multiple Scouts and Leaders (you don't select which ones at this**  time). Once you click "Save" it brings you to the payment screen right away, so make **sure if you are planning to make payments for both Scouts and Leaders in this transaction, you add all at this point. See note at the bottom in red.**

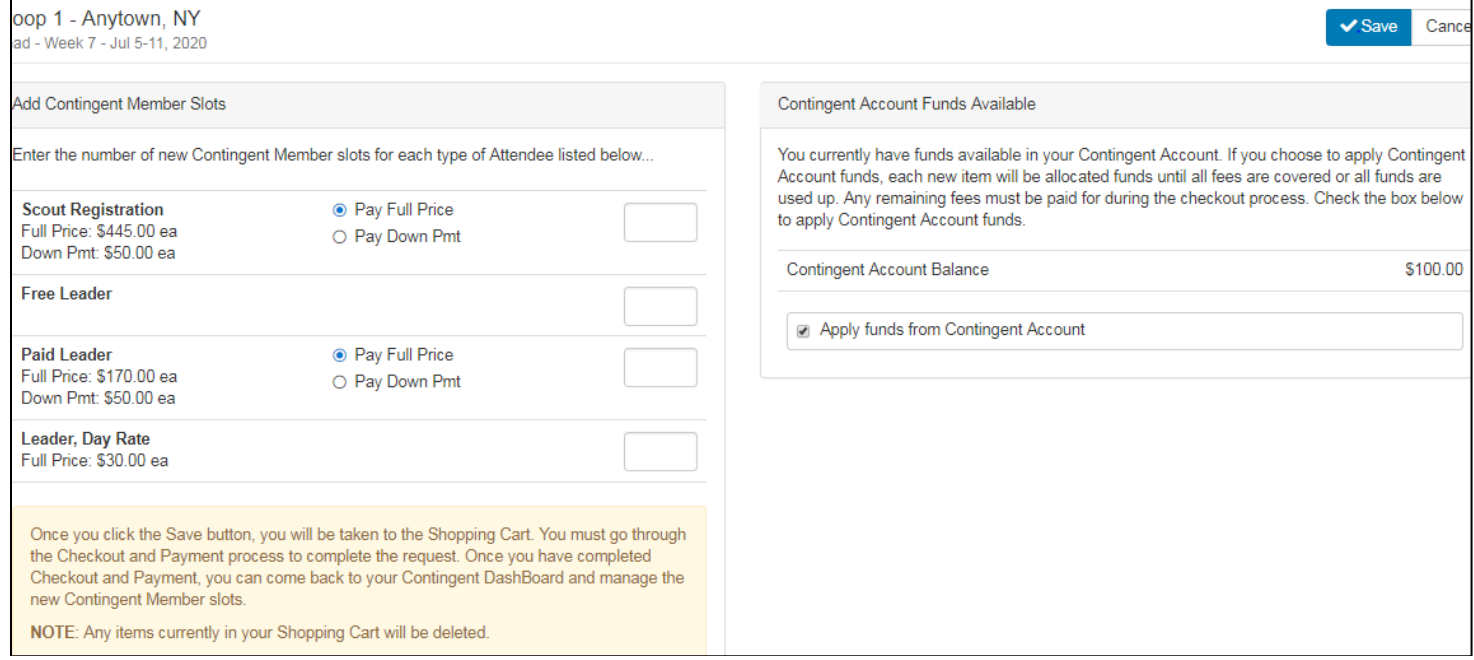

#### **Once you have registered some participants, you will see them in the screen as below. They are an "empty slot" at first.**

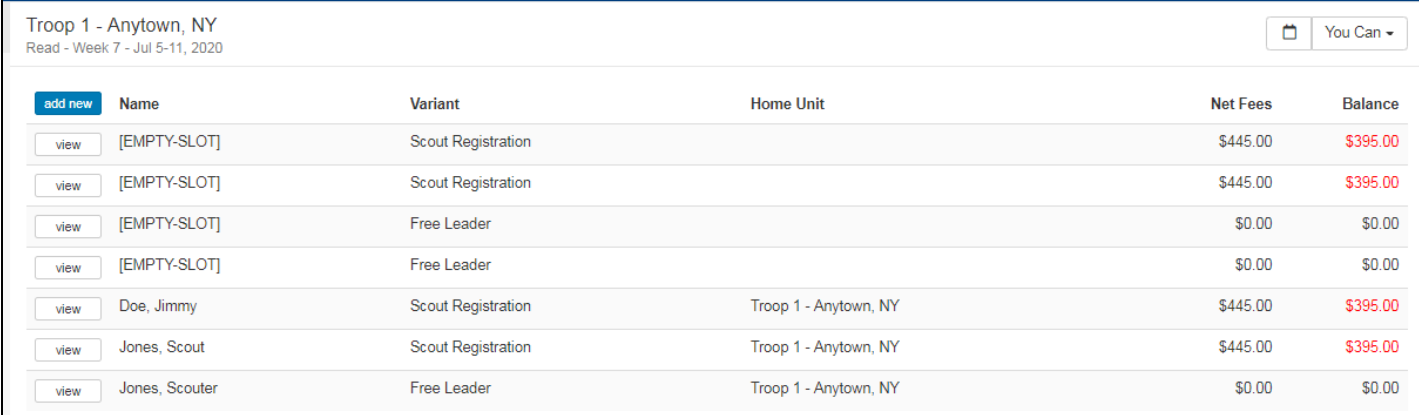

### **Click on the View Tab. Click on "Populate from Unit Roster"**

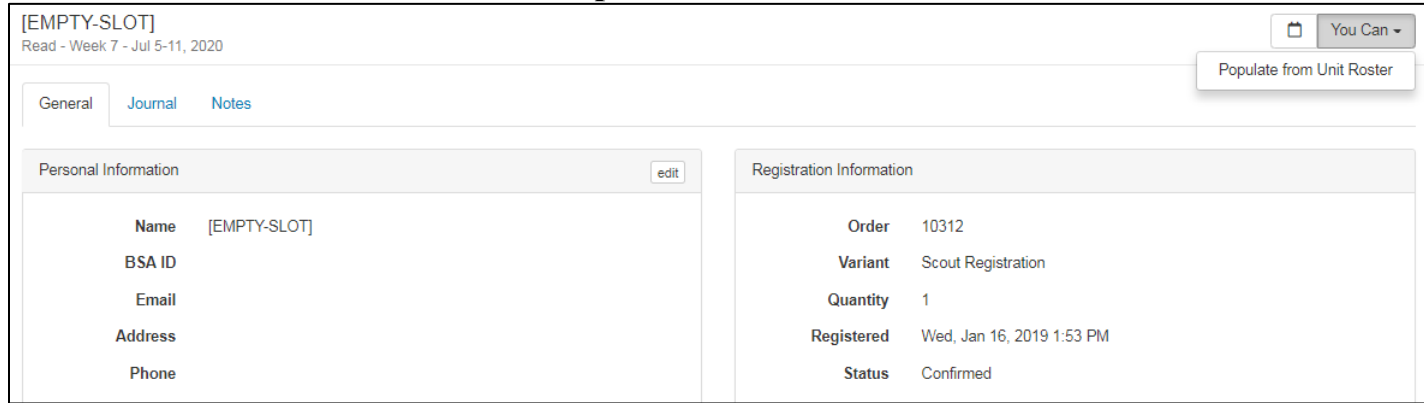

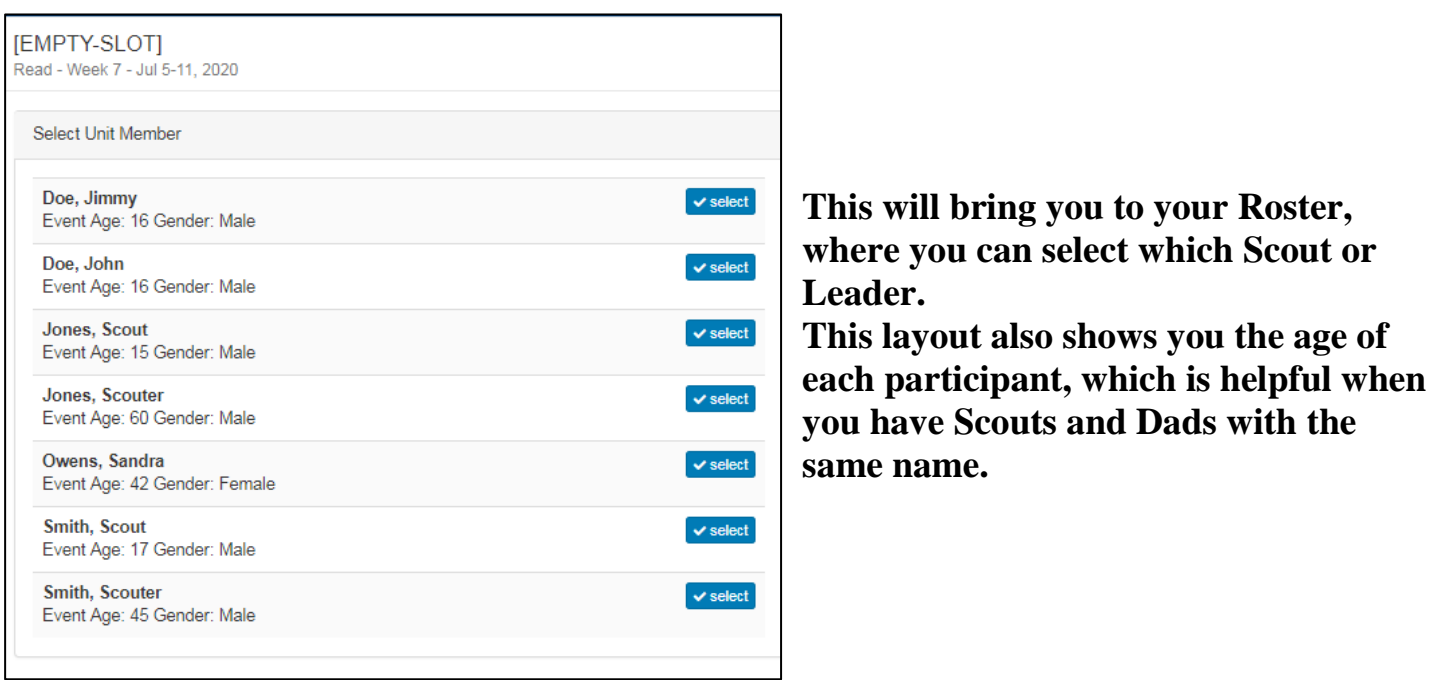

### **From the Scout's dashboard, click on the Activities Tab. Then you can click on Add/Remove Activities.**

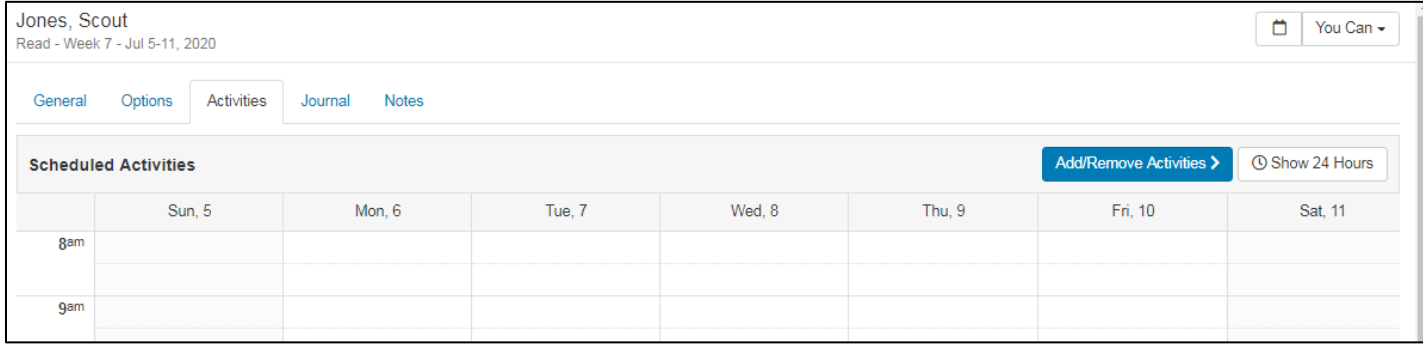

#### **This will bring you to the Currently Selected List (on left) and the Available Activities List (on the right).**

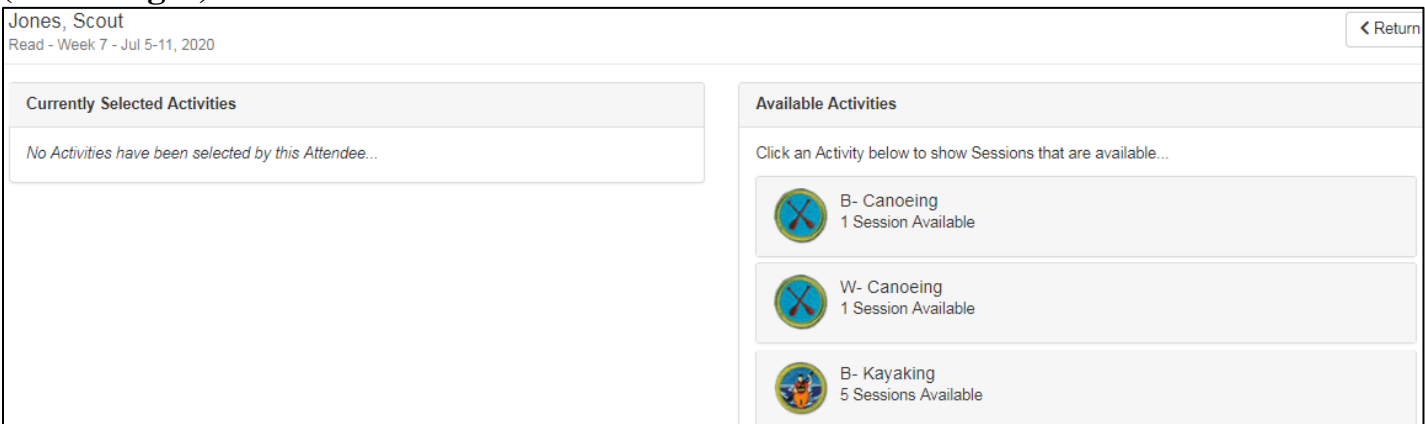

**Once you select an activity, it will show you which sessions are available. \*\*Note, if you have an activity already selected, the Sessions Available will only be ones that can still be taken. Note below how Kayaking does not show Sessions 1 or 2, because they don't fit in the Scout's schedule availability.**

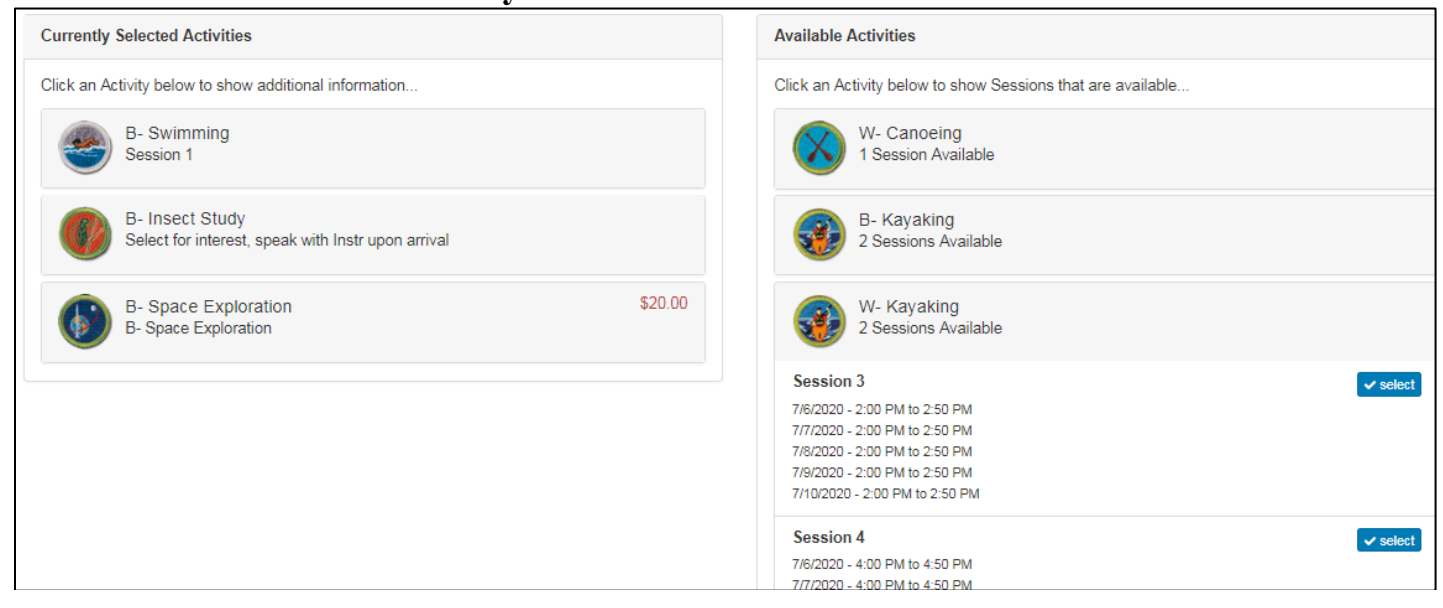

#### **Back on the Scout's Activities Dashboard, you will be able to see his schedule in a calendar format**

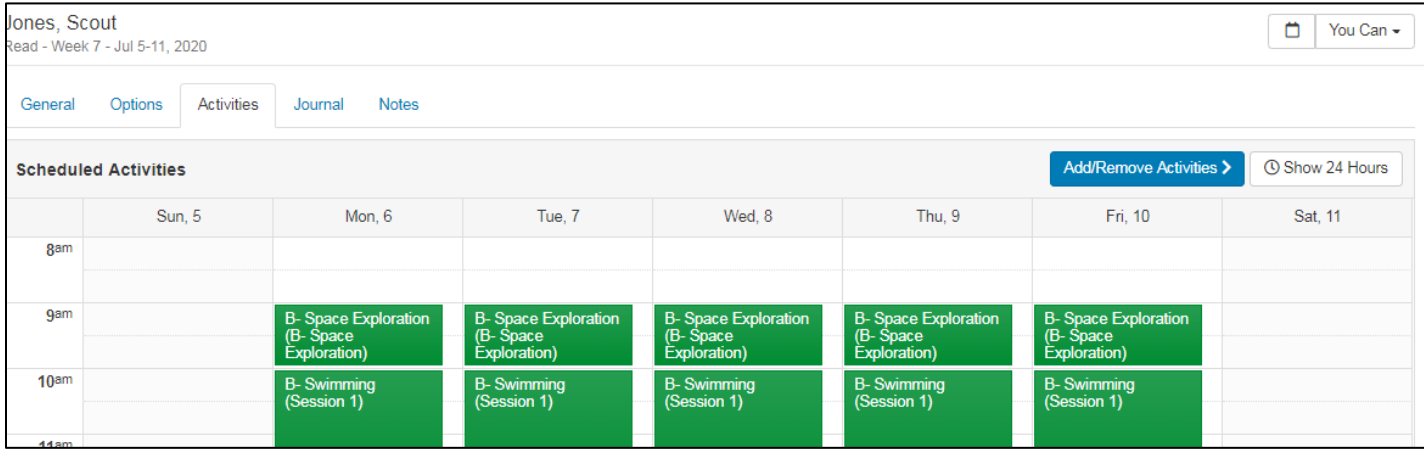

**From the Scout's dashboard, you can also make selections if needed for Transportation, Additional overnights (if they are arriving or staying over on a Saturday night), and if they are going to have Visitor's come for meals, etc.**

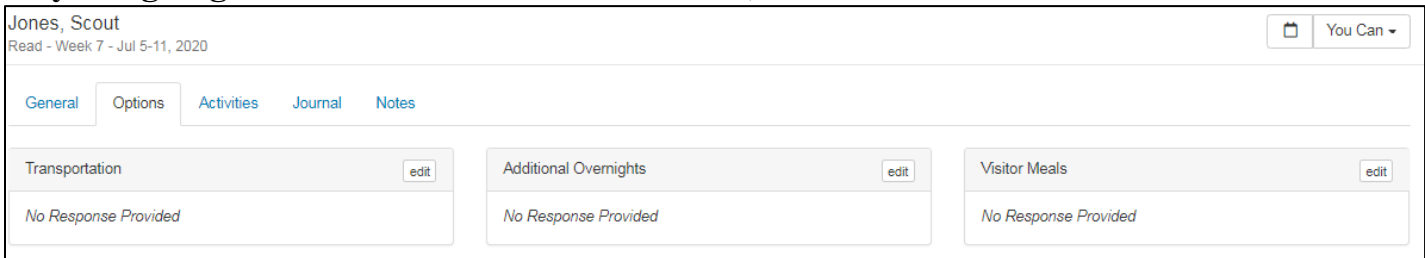

**On a Leader's Options page you also have the additional option of pre-ordering Hand Crank Ice Cream for the Troop to make and enjoy.**

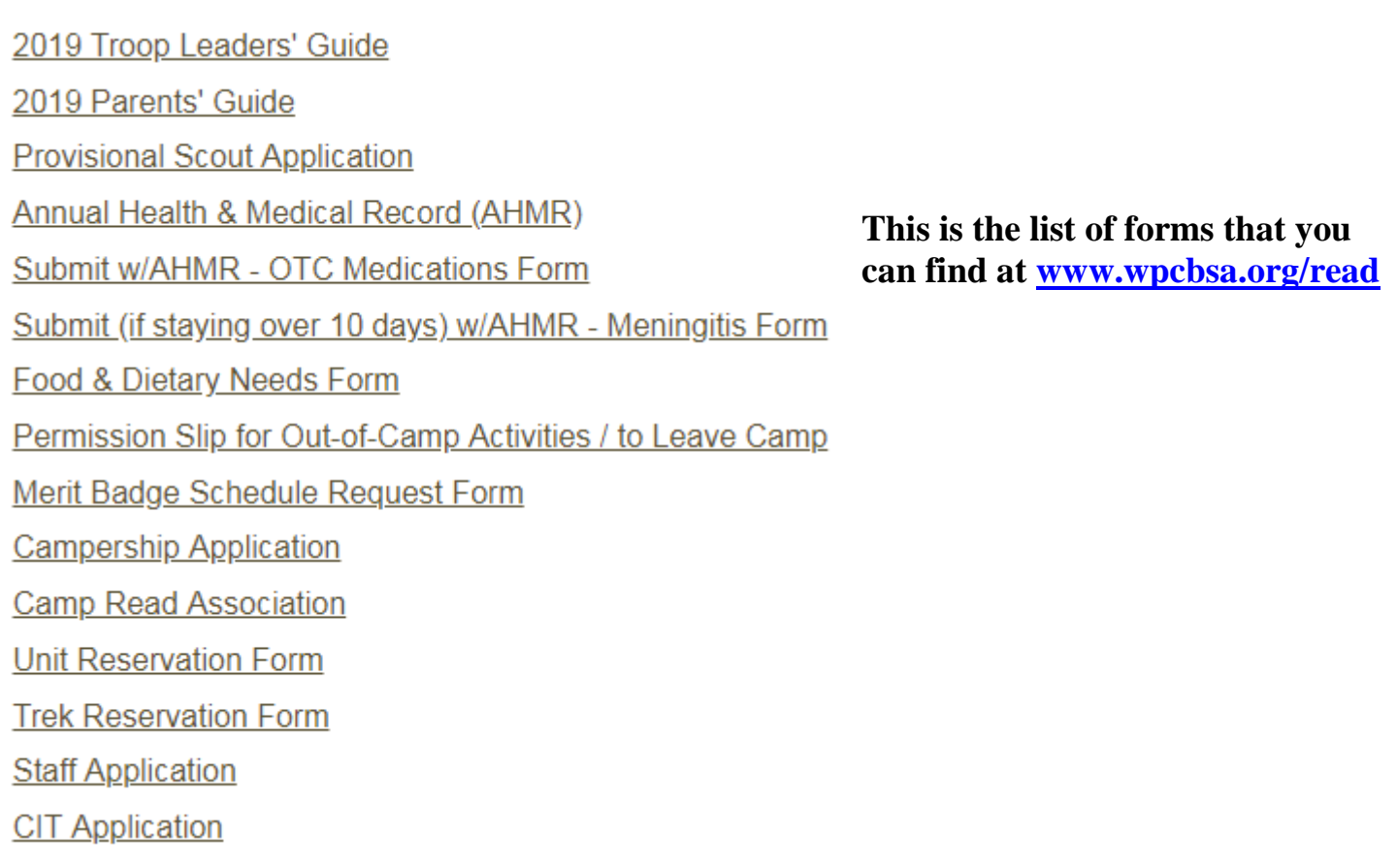

**\*\*For Scouts who are Siblings, or new in 2019\*\* Please email [wpc.camping@scouting.org](mailto:wpc.camping@scouting.org) with their names so that the appropriate discount can be applied to them AFTER you have registered them with their deposit.**

**In order to answer your questions more quickly, please always include on your emails:**

**Your Name Number/Name of your Unit Week you are attending**

> **Anytime you have questions, feel free to send an email , [wpc.camping@scouting.org.](mailto:wpc.camping@scouting.org.)** *(No need to wait until Monday ~ email anytime)*